# **/SUS PA247CV Sorozatú LCD monitor** *Használati útmutató*

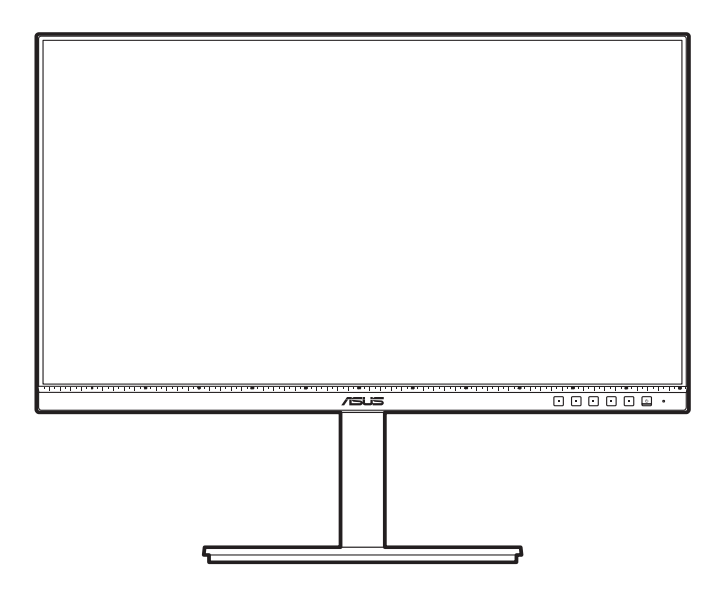

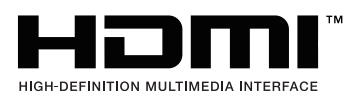

Első kiadás 2020. október

#### **Copyright © 2020 ASUSTeK COMPUTER INC. Minden jog fenntartva.**

A kézikönyv egyik részét sem (beleértve a termékek és a szoftver leírásait is) lehet sokszorosítani, továbbítani, átírni, tárolni visszakereső rendszerekben, illetve lefordítani más nyelvekre semmilyen formában illetve eszközzel az ASUSTeK COMPUTER INC. ("ASUS") előzetes írásbeli engedélye nélkül, a dokumentációt egyedül a vásárló tarthatja meg biztonsági okokból.

A termék garanciája, illetve a szolgáltatás nem kerül meghosszabbításra, ha: (1) a termék javítva volt, módosították vagy átalakították kivéve, ha az ilyen javításhoz, átalakításhoz írásban engedélyt nem adott az ASUS; vagy (2) a termék sorozatszáma olvashatatlan vagy hiányzik.

AZ ASUS A KÉZIKÖNYVET JELEN ÁLLAPOTÁBAN BIZTOSÍTJA, MINDENNEMŰ GARANCIA NÉLKÜL, AKÁR KIFEJEZETT VAGY AKÁR VÉLELMEZETT GARANCIA NÉLKÜL, AMELYBE KORLÁTOZÁS NÉLKÜL BELETARTOZNAK AZ ELADHATÓSÁGRA VAGY EGY ADOTT CÉLRA VALÓ FELHASZNÁLHATÓSÁG VÉLELMEZETT GARANCIÁI VAGY FELTÉTELEI. SEMMILYEN ESETBEN SEM FOG FELELŐSSÉGET VÁLLALNI AZ ASUS, AZ IGAZGATÓI, A TISZTSÉGVISELŐI VAGY ÜGYNÖKEI A KÖZVETETT, SPECIÁLIS, VÉLETLEN VAGY KÖVETKEZMÉNYES KÁRÉROKÉRT (BELEÉRTVE AZ ELMARADT PROFITBÓL, ÜZLETBŐL, ADATVESZTÉSBŐL VAGY ÜZLET MEGZAVARÁSÁBÓL ÉS HASONLÓKBÓL ADÓDÓ KÁROKAT) MÉG AKKOR SEM, HA AZ ASUS ÉRTESÍTETTE A KÉZIKÖNYVBEN VAGY TERMÉKBEN A HIBÁBÓL VAGY HIÁNYOSSÁGBÓL ESETLEGESEN FELMERÜLŐ KÁROKRÓL.

A JELEN KÉZIKÖNYVBEN TALÁLHATÓ ADATOK ÉS INFORMÁCIÓK CSUPÁN TÁJÉKOZTATÓ JELLEGŰEK ÉS ELŐZETES ÉRTESÍTÉS NÉLKÜL BÁRMIKOR MÓDOSÍTHATÓK, VALAMINT NEM LEHET ŐKET AZ ASUS KÖTELEZETTSÉGVÁLLALÁSAKÉNT ÉRTELMEZNI. AZ ASUS NEM VÁLLAL FELELŐSSÉGET SEMMILYEN HIBÁÉRT VAGY PONTATLANSÁGÉRT, AMELY ESETLEGESEN JELEN KÉZIKÖNYVBEN (BELEÉRTVE A TERMÉKEK ÉS A SZOFTVERLEÍRÁSÁT IS) TALÁLHATÓ.

Jelen kézikönyvben megjelenő termék- és cégnevek a vonatkozó vállalatok bejegyzett vagy nem bejegyzett védjegyei, illetve a vonatkozó vállalat tulajdonát képezik és kizárólag azonosításra vagy magyarázatra használjuk őket és a tulajdonosok javát szolgálják a jogsértés mindennemű szándéka nélkül.

### **Tartalom**

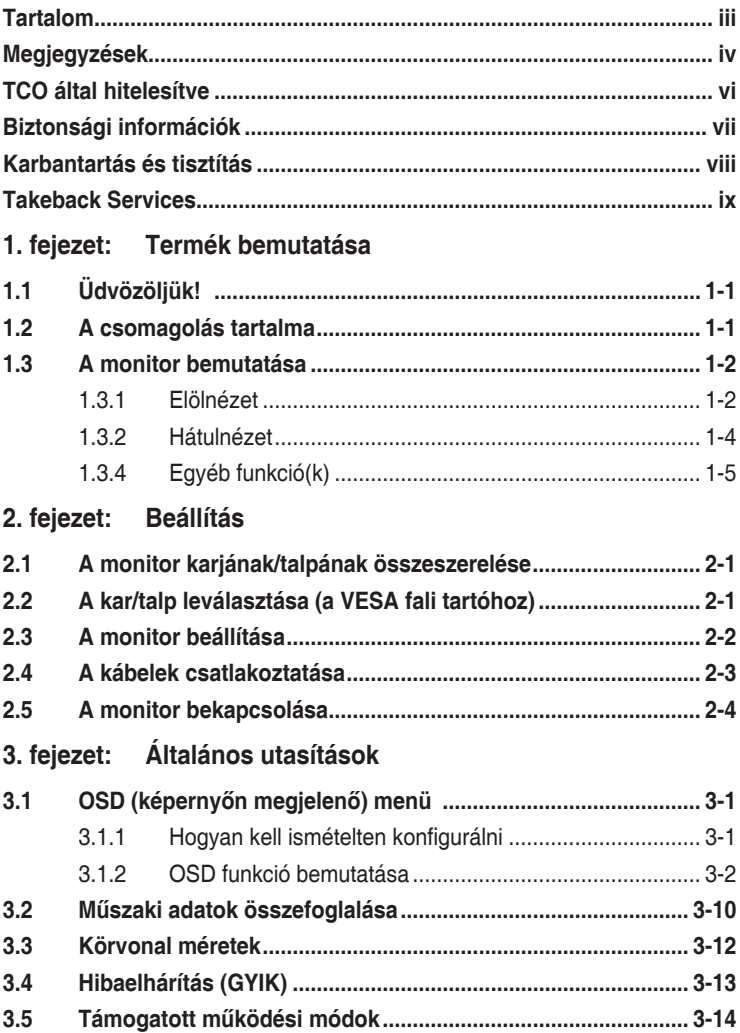

# <span id="page-3-0"></span>**Megjegyzések**

#### **Szövetségi hírközlési bizottság nyilatkozata**

A készülék megfelel az FCC szabályok 15. pontjának. Működtetéséhez a következő két feltételnek kell teljesülnie:

- A készülék nem okozhat ártalmas interferenciát, és
- A készüléknek el kell viselnie minden fogadott interferenciát, beleértve azt is, amelyik nem kívánatos működést okoz.

A készüléket vizsgálatnak vetették alá, amelynek során megállapítást nyert, hogy a készülék teljesíti az FCC szabályzatának 15. pontja szerinti, B osztályú digitális eszközökre vonatkozó határértékeket. Ezeket a határértékeket úgy állapították meg, hogy a lakóépületekben megfelelő védelmet nyújtsanak a káros zavarokkal szemben. A készülék rádiófrekvenciás energiát kelt, használ és sugározhat, de ha nem a használati utasításnak megfelelően helyezték üzembe és használják, akkor megzavarhatja a rádiós távközlést. Az azonban nem garantálható, hogy egy adott telepítés esetén nem lép fel interferencia. Ha a készülék zavart kelt a rádiós vagy a televíziós vételben, ezt a készülék be- és kikapcsolásával egyértelműen meg lehet állapítani, akkor a felhasználó a zavarok megszüntetésére a következő lépéseket teheti meg:

- A vevőantennát állítsa más irányba, vagy helyezze át.
- Növelje a távolságot a készülék és a vevő között.
- A készüléket csatlakoztassa más áramkörhöz kapcsolódó fali dugaszolóaljzatba, mint amelyhez a vevő csatlakozik.
- Kérjen segítséget a kereskedőtől vagy egy gyakorlott rádiós/televíziós szakembertől.

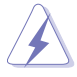

Az árnyékolt kábelek használata szükséges a monitornak a grafikus kártyához való csatlakozásához, hogy biztosítsa az FCC előírásoknak való megfelelést. A megfelelésért felelős fél által nem kifejezetten jóváhagyott változtatások vagy módosítások ezen a berendezésen érvényteleníthetik a felhasználó jogosultságát a berendezés működtetésére.

#### **ENERGY STAR-minősítéssel ellátott termék**

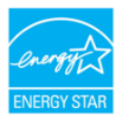

Az ENERGY STAR az Egyesült Államok Környezetvédelmi Ügynökségének és az Egyesült Államok Energiaügyi Minisztériumának közös programja, amely energiahatékony termékek és gyakorlatok révén segít mindannyiunkat a költségmegtakarításban, és védi a környezetet.

Az ENERGY STAR emblémával ellátott összes ASUS termék megfelel az ENERGY STAR szabvány előírásainak, és az energiagazdálkodási funkció alapértelmezés szerint aktiválva van. A monitor és a számítógép 10-30 percnyi inaktivitás után automatikusan átvált alvó üzemmódra. A számítógép felébresztéséhez kattintson az egérrel, vagy nyomjon meg egy tetszőleges billentyűt a billentyűzeten. A http://www.energystar.gov/powermanagement weboldalon megtekintheti az energiagazdálkodással kapcsolatos részletes tudnivalókat és a környezetet érintő előnyöket. Az ENERGY STAR közös programmal kapcsolatos részletekért pedig látogasson el a http://www.energystar.gov oldalra.

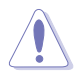

MEGJEGYZÉS: Az Energy Star NEM támogatott a FreeDOS és Linux alapú operációs rendszereken.

#### **Kanadai Hírközlési Minisztérium nyilatkozata**

Jelen digitális berendezés nem haladja meg a Kanadai Hírközlési Minisztérium által meghatározott digitális berendezésből érkező rádiófrekvenciás zajkibocsátás B osztályú határértékeit.

Ez a B osztályú digitális készülék megfelel a kanadai ICES-003 előírásnak.

This Class B digital apparatus meets all requirements of the Canadian Interference - Causing Equipment Regulations.

Cet appareil numérique de la classe B respecte toutes les exigences du Réglement sur le matériel brouiller du Canada.

FAT

# <span id="page-5-0"></span>**TCO által hitelesítve**

A third-party certification according to ISO 14024

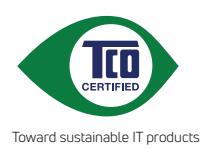

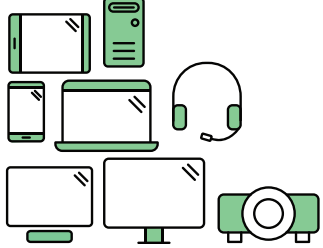

# **Say hello to a more sustainable product**

IT products are associated with a wide range of sustainability risks throughout their life cycle. Human rights violations are common in the factories. Harmful substances are used both in products and their manufacture. Products can often have a short lifespan because of poor ergonomics, low quality and when they are not able to be repaired or upgraded.

**This product is a better choice**. It meets all the criteria in TCO Certified, the world's most comprehensive sustainability certification for IT products. Thank you for making a responsible product choice, that help drive progress towards a more sustainable future!

Criteria in TCO Certified have a life-cycle perspective and balance environmental and social responsibility. Conformity is verified by independent and approved verifiers that specialize in IT products, social responsibility or other sustainability issues. Verification is done both before and after the certificate is issued, covering the entire validity period. The process also includes ensuring that corrective actions are implemented in all cases of factory non-conformities. And last but not least, to make sure that the certification and independent verification is accurate, both TCO Certified and the verifiers are reviewed regularly.

### **Want to know more?**

Read information about TCO Certified, full criteria documents, news and updates at **tcocertified.com.** On the website you'll also find our Product Finder, which presents a complete, searchable listing of certified products.

# <span id="page-6-0"></span>**Biztonsági információk**

- A monitor beállítása előtt óvatosan olvassa el a csomagban található dokumentációt.
- Tűz és áramütés megakadályozása érdekében soha ne tegye ki a monitort esőnek vagy nedvességnek.
- Soha ne próbálja kinyitni a monitor házát. A készülék belsejében a veszélyes nagyfeszültség súlyos testi sérülést okozhat.
- Ha a tápegység meghibásodott, ne próbálja saját kezűleg megjavítani. Vegye fel a kapcsolatot egy képzett szakemberrel vagy a kereskedőjével.
- A termék használata előtt győződjön meg róla, hogy az összes kábel megfelelően csatlakoztatva van és a hálózati kábel nem sérült. Ha bármilyen kárt észlel, vegye fel azonnal a kapcsolatot a kereskedőjével.
- A borító hátoldalán vagy tetején található nyílások és rések szellőzésre szolgálnak. Ne takarja be ezeket a nyílásokat. Soha ne helyezze ezt a termék radiátorra vagy hőforrásra vagy azok közelébe, ha nincs biztosítva a megfelelő szellőzés.
- A monitort a címkén feltüntetett feszültséggel szabad üzemeltetni. Ha nem biztos abban, hogy milyen típusú áramellátás áll rendelkezésére otthonában, kérjen tanácsot a helyi energiaellátást biztosító cégtől vagy képviselettől.
- Használja a megfelelő hálózati csatlakozót, amely megfelel a helyi elektromos szabványnak.
- Ne terhelje túl az elosztókat és a hosszabbító kábeleket. A túlterhelés tüzet vagy áramütést okozhat.
- Kerülje a port, a nedvességet és a szélsőséges hőmérsékleti hatásokat. Ne helyezze a monitort olyan helyre, ahol azt nedvesség érheti. Stabil felületre helyezze a monitort.
- Húzza ki a készüléket villámlás idején vagy ha sokáig nem használja azt. Így megóvhatja a monitort a túlfeszültségből adódó károktól.
- Soha ne helyezzen tárgyakat vagy öntsön folyadékot a monitor házán lévő nyílásokba.
- A megfelelő működés érdekében csak UL listázott számítógépekkel használja a monitort, amelyek 100-240V AC közötti megfelelően konfigurált aljzatokkal rendelkeznek.
- Ha műszaki hibát észlel a monitorral kapcsolatban, lépjen kapcsolatba egy képzett szakemberrel vagy a kereskedőjével.
- A hangerőszabályozó beállítása, valamint a középső pozícióból elmozdított beállítások megnövelhetik a fül-/fejhallgató kimeneti feszültségét, amely a hangnyomás szintjét módosíthatja.

<span id="page-7-0"></span>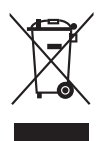

Az áthúzott kerekes kuka szimbólum azt jelzi, hogy a terméket (elektromos, elektronikus berendezés és higanytartalmú gombelem) nem lehet a háztartási hulladékok közé tenni. Az elektromos termékek ártalmatlanításához tekintse meg a helyi előírásokat.

### **Karbantartás és tisztítás**

- Mielőtt felemeli vagy áthelyezi a monitort jobb, ha kihúzza a kábeleket és a tápkábelt. Kövesse a megfelelő emelési technikákat, amikor elhelyezi a monitort. Ha felemeli vagy viszi a monitort, a monitor széleit fogja meg. Ne emelje meg a kijelzőt az állvánnyal vagy a kábellel.
- Tisztítás. Kapcsolja le a monitort és húzza ki a tápkábelt. A monitort szöszmentes, puha ruhával tisztítsa, hogy ne okozzon karcolást. A makacs szennyeződéseket enyhe tisztítószerrel átitatott ruhával lehet eltávolítani.
- Kerülje az alkoholt vagy acetont tartalmazó tisztítók használatát. Használjon monitorhoz való tisztítószert. Soha ne permetezzen tisztítót közvetlenül a monitorra, mivel az beszivároghat a monitor belsejébe és áramütést okozhat.

#### **A következő tünetek normálisnak tekinthetők a monitor esetében:**

- Lehet, hogy kissé egyenetlen a képernyő fényereje az asztalon használt mintától függően.
- Amikor ugyanaz a kép látszik a képernyőn órákon át akkor, amikor képet vált, az előző képről egy utókép maradhat a képernyőn. A képernyő lassan rendbe fog jönni, vagy lekapcsolhatja a hálózati kapcsolót néhány órára.
- Ha a képernyő fekete vagy villog vagy nem működik, akkor a javításhoz vegye fel a kapcsolatot a kereskedőjével vagy a szolgáltató központtal. Ne próbálja megjavítani a képernyőt saját kezűleg!

#### **Jelen útmutatóban használt jelölések**

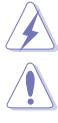

FIGYELMEZTETÉS: Információk arra vonatkozóan, hogy elkerülje a sérüléseket egy feladat elvégzése során.

VIGYÁZAT: Információk arra vonatkozóan, hogy elkerülje az alkatrészek károsodását egy feladat elvégzése során.

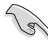

FONTOS: Olyan információk, amelyet KÖTELEZŐ követnie egy feladat elvégzése során.

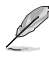

MEGJEGYZÉS: Tippek és további információk egy feladat elvégzésének elősegítéséhez.

#### <span id="page-8-0"></span>**Hol találhat további információkat**

Lásd az alábbi forrásokat a további információkért és a termék- és szoftverfrissítésekért.

#### **1. ASUS weboldalai**

Az ASUS weboldalai világszerte frissített információkat biztosítanak az ASUS hardver és szoftver termékei számára. Lásd: http://www.asus.com.

#### **2. Opcionális dokumentáció**

A termék csomagolása opcionális dokumentációt tartalmazhat, amelyet a forgalmazó tehet a csomagba. Ezek a dokumentációk nem képezik a szabványos csomag részét.

### **Takeback Services**

ASUS recycling and takeback programs come from our commitment to the highest standards for protecting our environment. We believe in providing solutions for our customers to be able to responsibly recycle our products, batteries and other components as well as the packaging materials.

Please go to http://csr.asus.com/english/Takeback.htm for detail recycling information in different region.

### **Termékinformációk az EU energiacímkéhez**

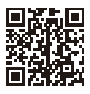

PA247CV

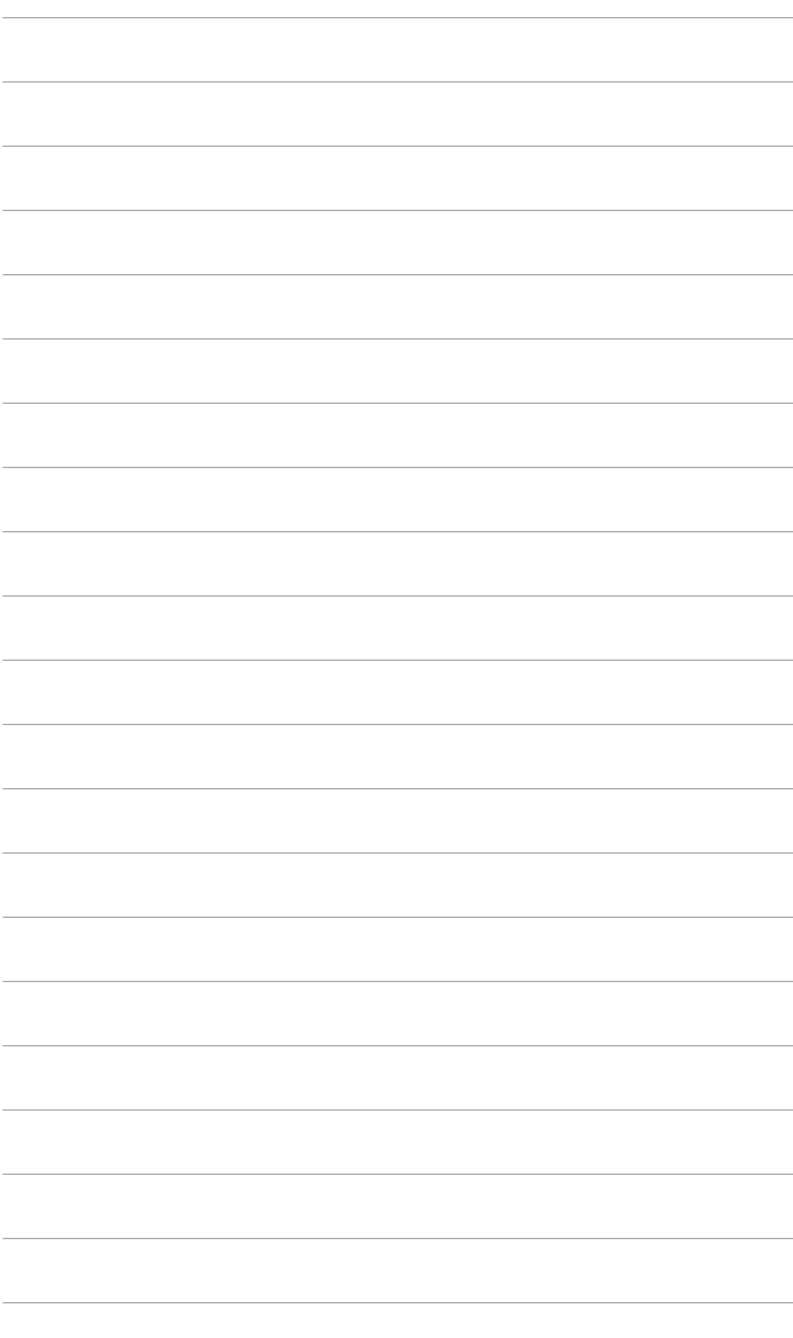

# <span id="page-10-0"></span>**1.1 Üdvözöljük!**

Köszönjük, hogy megvásárolta az ASUS® LCD monitort!

Az ASUS legújabb széles képernyős monitorja egy szélesebb, fényesebb, valamint kristálytiszta képernyőt biztosít, plusz egy sor olyan funkciót, amely megnöveli a vizuális élményt.

Ezen funkciók segítségével élvezheti a kényelmes és elbűvölő vizuális élményeket, amelyeket a monitor nyújtani tud Önnek!

# **1.2 A csomagolás tartalma**

Ellenőrizze, hogy a csomag a következő elemeket tartalmazza:

- $\checkmark$  LCD monitor
- $\checkmark$  Monitortalp
- Gyors üzembe helyezési útmutató
- Jótállási kártya
- $\checkmark$  Tápkábel
- HDMI kábel (opcionális)
- DisplayPort kábel (opcionális)
- USB C A kábel (opcionális)
- USB C C kábel (opcionális)
- $\checkmark$  Színkalibrálási próba jelentése
- ProArt üdvözlőkártya

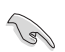

Ha a fenti tételek bármelyike hiányzik vagy sérült, azonnal lépjen kapcsolatba a kereskedővel.

### <span id="page-11-0"></span>**1.3 A monitor bemutatása**

### **1.3.1 Elölnézet**

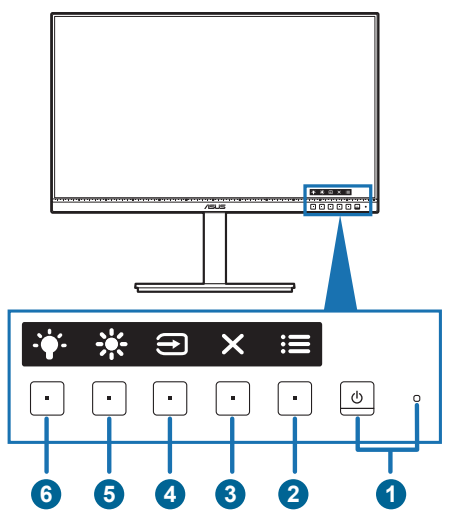

- 1. <sup>の</sup>Bekapcsoló gomb/állapotjelző fény
	- Be-/kikapcsolja a monitort.
	- Az állapotjelző fény színmeghatározása az alábbi táblázatban található.

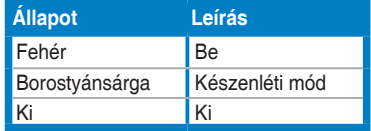

- 2.  $\mathbf{:=}$  Menü gomb:
	- Nyomja meg ezt a gombot, hogy megjelenítse az OSD menüt, amikor az OSD ki van kapcsolva.
	- Belép az OSD menübe.
	- Be- és kikapcsolja a Gombzár funkciót egy hosszú, 5 másodperces nyomással.
- 3. **X** Bezárás gomb:
	- Nyomja meg ezt a gombot, hogy megjelenítse az OSD menüt, amikor az OSD ki van kapcsolva.
	- Kilépés az OSD menüből.
- 4. Bemenetválasztó gomb:
	- Nyomja meg ezt a gombot, hogy megjelenítse az OSD menüt, amikor az OSD ki van kapcsolva.

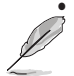

• Egy elérhető bemeneti forrás kiválasztása.

Nyomia meg a  $\bigoplus$  gombot (bemenetválasztó gomb) a HDMI, DisplayPort, USB C-típusú ( ) jelek megjelenítéséhez a HDMI/DisplayPort/USB C-típusú kábel monitorhoz történő csatlakoztatása után.

- $5 \times$  Parancsikon 1
	- Nyomja meg ezt a gombot, hogy megjelenítse az OSD menüt, amikor az OSD ki van kapcsolva.
	- Alapértelmezett: Fényerő gyorsgomb
	- A gyorsgomb funkciójának módosításához lépjen a Parancsikon > Parancsikon 1 menübe.
- 6.  $\ddot{\bullet}$  Parancsikon 2
	- Nyomja meg ezt a gombot, hogy megjelenítse az OSD menüt, amikor az OSD ki van kapcsolva.
	- Alapértelmezett: Kék Fényszűrő gyorsgomb
	- A gyorsgomb funkciójának módosításához lépjen a Parancsikon > Parancsikon 2 menübe.

#### <span id="page-13-0"></span>**1.3.2 Hátulnézet**

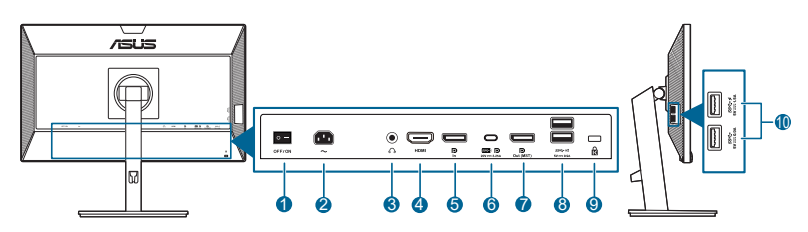

- **1. Áramellátás gomb**. Nyomja meg a kapcsolót a készülék be-/ kikapcsolásához.
- **2. AC-IN port**. Ez a port csatlakoztatja a tápkábelt.
- **3. Fülhallgató csatlakozója**. Ez a port csak akkor érhető el, ha egy HDMI/ DisplayPort van csatlakoztatva.
- **4. HDMI port.** Ez a port egy HDMI kompatibilis eszköz csatlakoztatásához való.
- **5. DisplayPort bemenet**. Ez a port egy DisplayPort kompatibilis eszköz csatlakoztatásához való.
- **6. USB 3.2 Gen 1 Type-C**. Ez a port egy USB felfelé irányuló kábel csatlakozásához való. A csatlakozás támogatja az USB áramforrás és adatátvitel szolgáltatását.

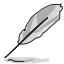

Ez a monitor Super-Speed USB 3.2 Gen 1-kompatibilis (5 Gb/s). A port max. 65W teljesítményt ad le, kimeneti feszültsége 5V/3A, 9V/3A, 12V/3A, 15V/3A és 20V/3,25A. Az USB C-típusú kábel használatával csatlakoztathatja a DisplayPort forrást, a kimeneti teljesítményt és bekapcsolhatja az USB A-típusú portokat (lefelé ágazó) a monitoron. Az USB C-típusú - A típusú kábel csatlakoztatásával csak az USB A-típusú portok (lefelé ágazó) használhatók a monitoron.

- **7. Felfűzéses DisplayPort kimenet**. Ez a port lehetővé teszi több DisplayPort kompatibilis monitor csatlakoztatását.
- **8. USB 3.2 Gen 1 Type-A**. Ezek a portok az USB eszközök, például az USB billentyűzet/egér, pendrive stb. csatlakoztatásához valók.
- **9. Kensington záraljzat**.
- **10. USB 3.2 Gen 1 Type-A**. Ezek a portok az USB eszközök, például az USB billentyűzet/egér, pendrive stb. csatlakoztatásához valók.

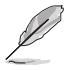

A  $SS \leftrightarrow$  ikonnal ellátott port megfelel a BC1.2-nek.

### <span id="page-14-0"></span>**1.3.4 Egyéb funkció(k)**

1. Felfűzés (a kiválasztott modellekhez)

A monitor támogatja a felfűzést a DisplayPort-on. A felfűzés max. 4 monitor sorba kapcsolását lehetővé teszi a jelforrástól a monitorhoz küldött videojel számára (ha a bemeneti forrás 1920 x 1080@60Hz, és nincs csatlakoztatott USB-C eszköz). A felfűzés engedélyezéséhez a forrásnak ki kell adnia a jelet.

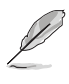

Ez a funkció csak akkor érhető el, ha a DisplayPort adatfolyam az OSD menüben DisplayPort 1.2, és az Auto. forrásészlelés KI van kapcsolva. Ha a DisplayPort adatfolyamot DisplayPort 1.1-re állítja, az összes csatlakoztatott monitor egyszerre ugyanazt a tartalmat fogja megjeleníteni (klón).

1920 x1080 @60Hz

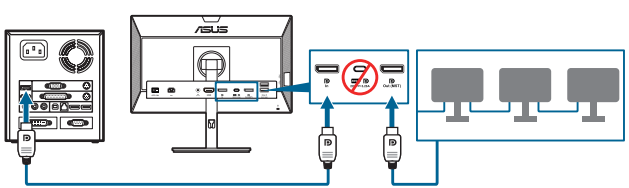

1920 x1080 @75Hz

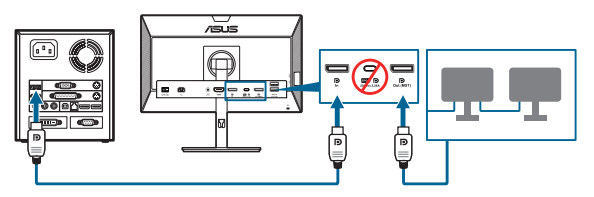

1920 x1080 @60Hz

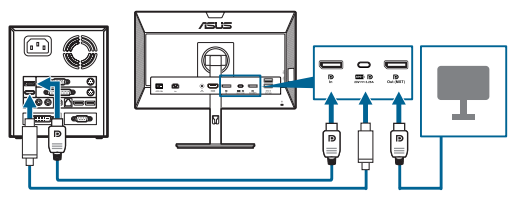

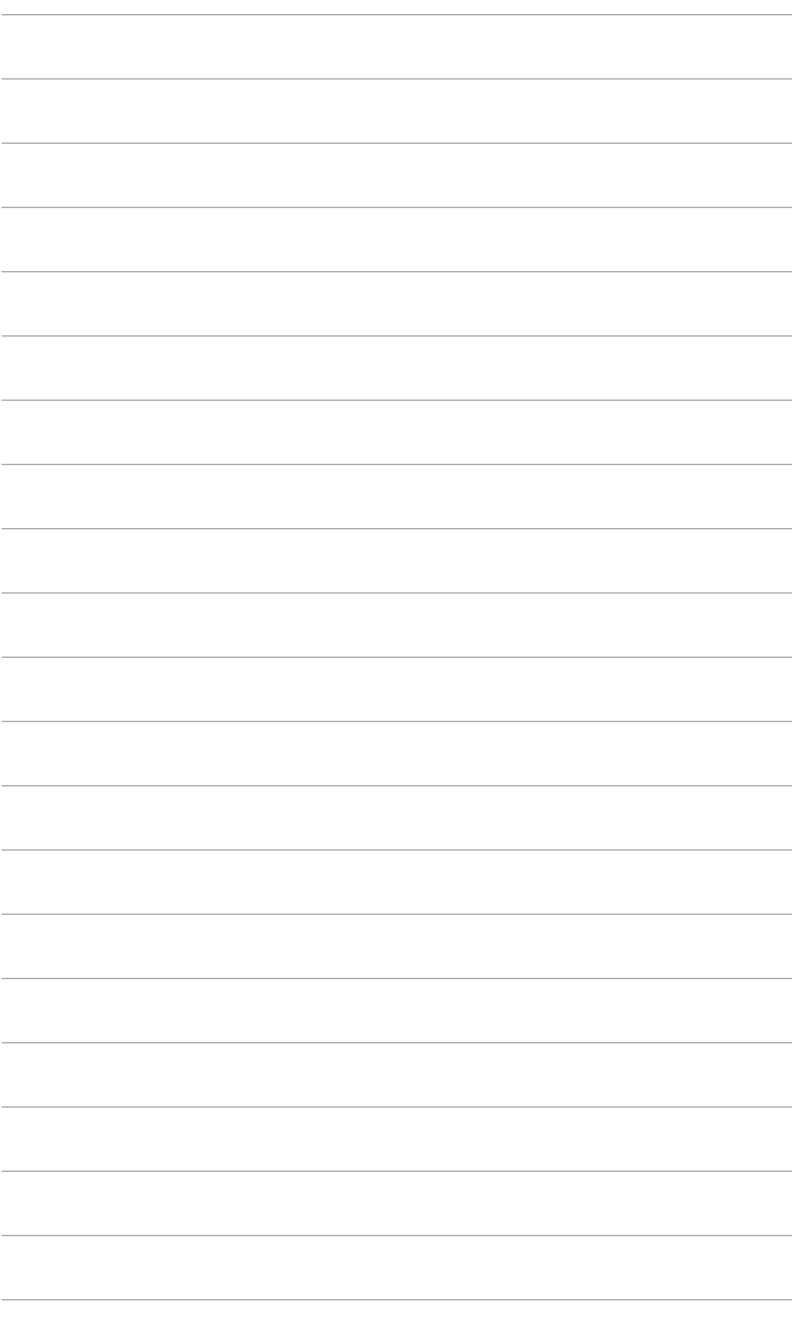

### <span id="page-16-0"></span>**2.1 A monitor karjának/talpának összeszerelése**

A monitor talpának az összeszereléséhez:

- 1. Tegye a monitort képernyővel lefelé egy asztalra.
- 2. Csatlakoztassa a talpat a karhoz, győződjön meg róla, hogy a kar akasztója illeszkedik a talpon lévő horonyba.
- 3. Rögzítse a talpat a karhoz úgy, hogy meghúzza a mellékelt csavarokat.

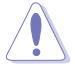

Javasoljuk, hogy takarja le az asztal felületét egy puha ruhával, hogy megakadályozza a monitor károsodását.

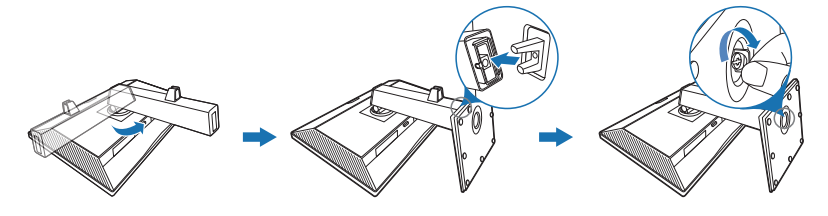

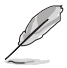

Talpcsavar mérete: M6 x 16,5 mm.

### **2.2 A kar/talp leválasztása (a VESA fali tartóhoz)**

A monitornak a levehető karját/talpát kifejezetten a VESA fali tartóhoz tervezték.

A kar/talp leválasztásához:

- 1. Tegye a monitort képernyővel lefelé egy asztalra.
- 2. Nyomja meg a kioldógombot, majd szerelje le a monitorról a kart/talpat (1. ábra).

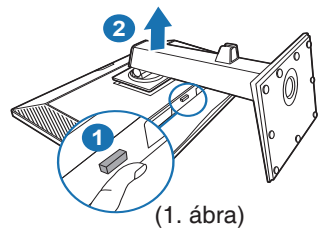

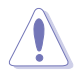

Javasoljuk, hogy takarja le az asztal felületét egy puha ruhával, hogy megakadályozza a monitor károsodását.

<span id="page-17-0"></span>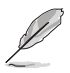

- A VESA fali tartó készlet (100 x 100 mm) külön vásárolható meg.
- Csak az UL listás fali konzolt használja minimum 22,7 kb. súllyal/ terheléssel (csavar mérete: M4 x 10 mm)

# **2.3 A monitor beállítása**

- Az optimális megtekintéshez javasoljuk, hogy vegye figyelembe a monitor teljes felületét, majd állítsa be a monitor szögét úgy, hogy az a lehető legkényelmesebb legyen Önnek.
- Tartsa meg az állványt, nehogy a monitor leessen, amikor módosítja annak a szögét.
- A monitor szögét +35˚ és -5˚ között állíthatja be, továbbá 90˚-ban elfordíthatja balra vagy jobbra. A monitor magasságát is beállíthatja +/- 130 mm távolságra.

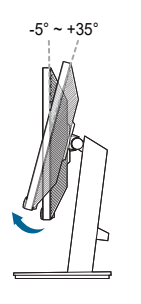

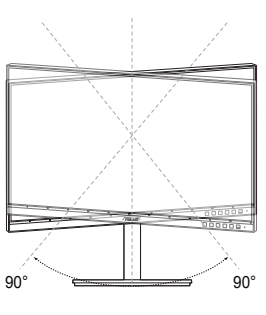

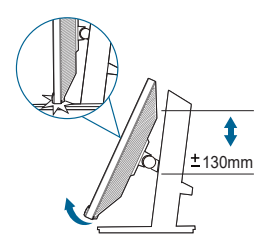

(Billenés) (Forgás) (Magasság beállítása)

#### **A monitor elforgatása**

- 1. Emelje fel a monitort a legmagasabb helyzetébe.
- 2. Döntse el a monitort a maximális szögben.
- 3. Fordítsa el a monitort az óramutató járásával megegyező/ellentétes irányba, hogy beállítsa a kívánt szöget.

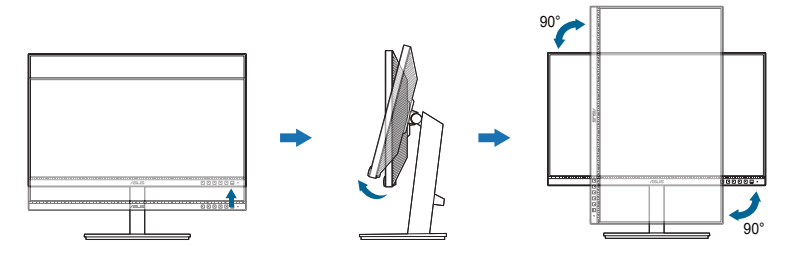

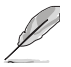

Normális, hogy a monitor kissé rázkódik, miközben beállítja a megtekintés szögét.

# <span id="page-18-0"></span>**2.4 A kábelek csatlakoztatása**

Csatlakoztassa a kábeleket a következő utasítások szerint:

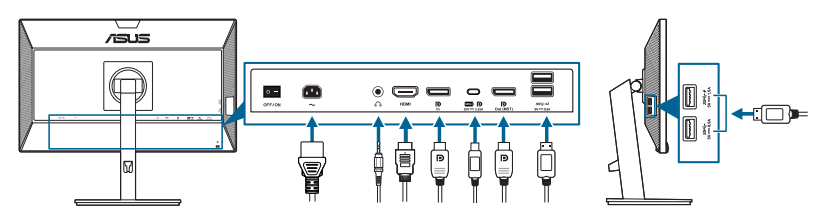

- **• A tápkábel csatlakoztatása**: Csatlakoztassa megfelelően a tápkábel egyik végét a monitor AC bemeneti portjához, a másik végét pedig konnektorhoz.
- **• HDMI/DisplayPort/USB C-típusú\* kábel csatlakoztatása**:
	- a. Csatlakoztassa HDMI/DisplayPort/USB C-típusú\* kábel egyik végét a monitor HDMI/DisplayPort/USB C-típusú portjához.
	- b. Csatlakoztassa a HDMI/DisplayPort/USB C-típusú\* kábel másik végét a készülék HDMI/DisplayPort/USB C-típusú portjához.

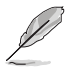

Javasoljuk, hogy tanúsítással rendelkező USB C-típusú kábelt használjon. Ha a jelforrás támogatja a DP Alt módot, az összes videó-, audió- és adatjel továbbítható.

**• A fülhallgató használatához:** Csatlakoztassa a végét a monitor fülhallgató csatlakozójának a dugótípusához HDMI/DisplayPort/USB C-típusú jel esetében.

#### **• Az USB 3.2 Gen 1 aljzatok használatához**:

- » Felfelé irányú: Használjon egy USB C-típusú kábelt, és csatlakoztassa a C-típusú csatlakozó végét a monitor USB C-típusú portiához ( $\mathbf{P}$ ,  $\mathbf{P}$ ) felfelé irányúként, míg a másik végét a számítógép USB C-típusú jack kimenetéhez. Vagy használjon egy USB C-típusú - A-típusú kábelt, és csatlakoztassa a C-típusú csatlakozót a monitor USB C-típusú portjához ( ) felfelé irányúként, ás az A-típusú csatlakozót pedig a számítógép USB A-típusú jack kimenetéhez. Ellenőrizze, hogy a számítógépen telepítve van a legújabb Windows 7/Windows 10 operációs rendszer. Az engedélyezni fogja a monitoron az USB portok működését.
- » Lefelé irányú: Használjon egy USB kábelt a készülék csatlakoztatásához a monitor A típusú USB jack aljzatába.

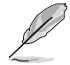

Amikor ezek a kábelek csatlakoztatva vannak, akkor kiválaszthatja a kívánt jelet az OSD menüben a Bemenetválasztás elemből.

# <span id="page-19-0"></span>**2.5 A monitor bekapcsolása**

Nyomja le a bekapcsoló gombot  $\heartsuit$ . A bekapcsológomb helyzetéhez lásd az 1-2. oldalt. Az állapotjelző fény fehéren világít, ezzel jelzi, hogy a monitor BE van kapcsolva.

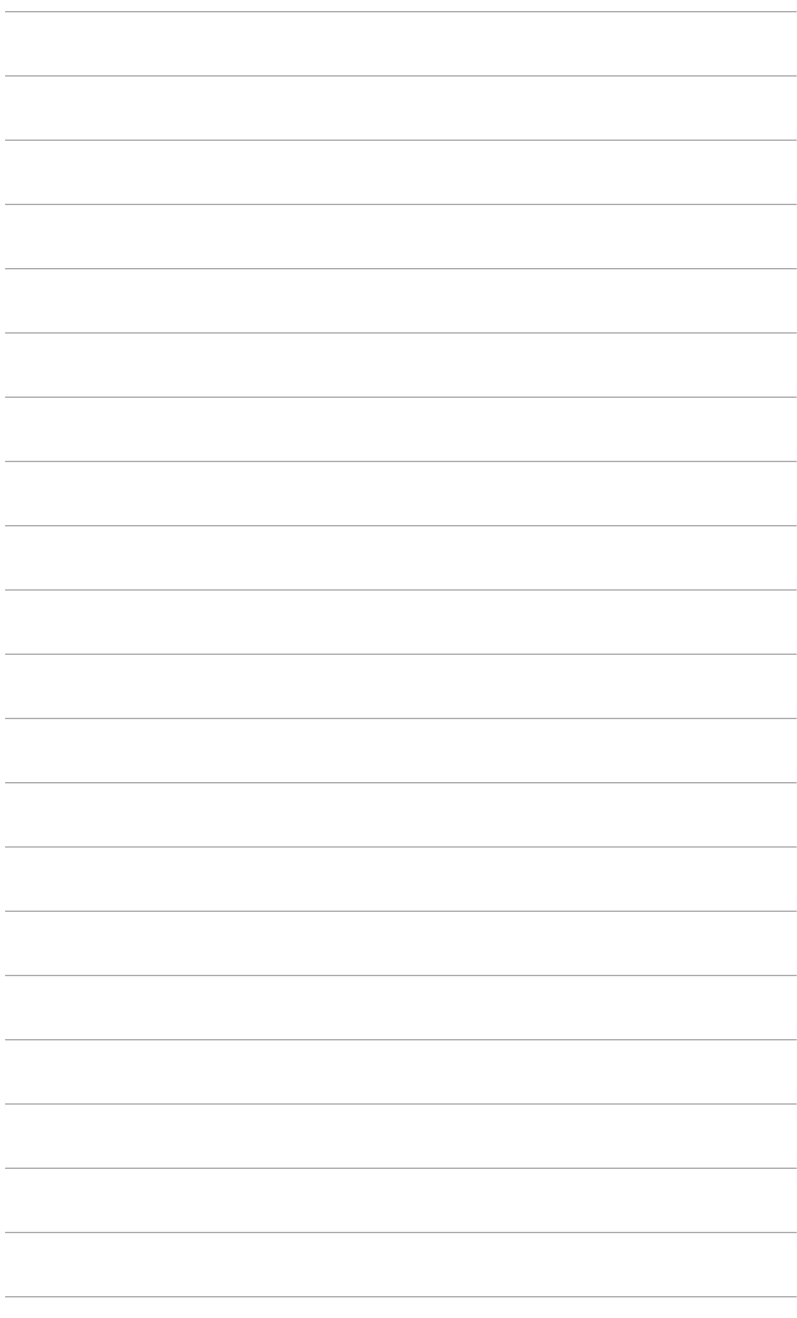

![](_page_21_Picture_7.jpeg)

### <span id="page-22-0"></span>**3.1 OSD (képernyőn megjelenő) menü**

#### **3.1.1 Hogyan kell ismételten konfigurálni**

![](_page_22_Picture_130.jpeg)

1. Nyomjon meg bármilyen gombot (kivéve a Bekapcsoló gombot) az OSD menü megjelenítéséhez.

 $\times$   $\times$   $\bullet$   $\times$ 

- 2. Nyomja meg a  $\mathbf{:=}$  Menü gombot az OSD menü aktiválásához.
- 3. A funkciók közötti navigáláshoz nyomja meg a gombokat a képernyő jelzései szerint. Jelölje ki a kívánt funkciót, majd nyomja meg az aktiválásához a gombot. Ha a kiválasztott funkció almenüvel rendelkezik, nyomja meg a és a gombot újra az almenü funkcióiban való navigáláshoz. Jelölje ki a kívánt almenüt, majd nyomia meg az aktiválásához a  $\blacktriangleright$  gombot.
- 4. Nyomia meg a  $\blacktriangledown$  és a  $\blacktriangle$  gombot, hogy módosítsa a kiválasztott funkció beállításait.
- 5. Az OSD menüből való kilépéshez és mentéshez nyomia meg a  $\rightarrow$  vagy a  $\mathsf{\overline{X}}$  gombot annyiszor, ameddig az OSD menü el nem tűnik. További funkciók beállításához ismételje meg az 1-4 lépéseket.

### <span id="page-23-0"></span>**3.1.2 OSD funkció bemutatása**

#### **1 . ProArt Preset**

Ez a funkció 10 alfunkciót tartalmaz, amelyeket tetszés szerint kiválaszthat. Minden mód rendelkezik az Alaphelyzet kiválasztással, ami lehetővé teszi a beállítások kezelését vagy a visszatérést az előre beállított módba.

![](_page_23_Picture_3.jpeg)

- **Normál mód**: A legjobb választás dokumentumok szerkesztéséhez.
- *•* **<b>sRGB** mód: Az sRGB színtartománnyal kompatibilis sRGB mód a legjobb választás dokumentumok szerkesztéséhez.

 $\times$   $\times$   $\times$   $\times$ 

![](_page_23_Picture_6.jpeg)

Az sRGB mód megfelel az Energy Star® követelményeinek.

- **Rec. 709 mód**: Kompatibilis a Rec. 709 színtérrel.
- **DCI-P3 mód:** Kompatibilis a DCI-P3 színtérrel.
- **Tájkép mód:** A legjobb választás tájképfotók megjelenítéséhez.
- **Olvasási Mód**: Ez a legjobb választás könyv olvasásához.
- **Sötét Szoba Mód**: Ez a legjobb megoldás a gyenge környezeti fényviszonyokhoz.
- **Gyors renderelési mód**: A kijelzőt szimulálva magas frissítési arányú teljesítményével különböző háttérvilágítási frekvenciákat generál.

![](_page_23_Picture_14.jpeg)

A Gyors renderelési mód csak 75 Hz-en aktiválható.

![](_page_23_Picture_16.jpeg)

A funkció aktiválásához a következőt kell tennie: kapcsolja ki az Adaptive-Sync. Fényerő, Kék Fényszűrő, ASCR, Trace Free funkciók nem állíthatók be e funkció használatakor.

Felhasználói mód 1/Felhasználói mód 2: Speciális színmódosítást tesz lehetővé.

#### Az alábbi táblázat bemutatja az egyes ProArt Preset módok alapértelmezett konfigurációit:

![](_page_24_Picture_688.jpeg)

#### **2 . Kék Fényszűrő**

Ebben a funkcióban beállíthatja a Kék Fényszűrő szintjét.

![](_page_24_Picture_4.jpeg)

 $\times$   $\times$   $\bullet$   $\times$ 

**• 0. szint:** Nincs módosítás.

**• 1~4. szint:** Minél magasabb ez a szint, annál kevesebb kék fényt szór a készülék. Ha a Kék Fényszűrő be van kapcsolva, akkor a Normál mód alapértelmezett beállításai automatikusan importálva lesznek. Az 1. és a 3. szint között a Fényerő funkciót a felhasználó állíthatja be. A 4. szint optimális beállítás. Ez megfelel a TUV alacsony kék fény kibocsátás minősítésnek. A Fényerő funkciót nem állíthatja be a felhasználó. A funkció aktiválásával automatikusan kikapcsolja az ECO Mode.

![](_page_25_Picture_1.jpeg)

Tekintse meg a következőket, hogy enyhítse a szem megerőltetését:

- A felhasználóknak kell egy kis idő a kijelzőtől távol, ha hosszú órákon át dolgoznak. Javasoljuk, hogy egy óra folyamatos munka után a számítógép előtt tartson egy rövid szünetet (legalább 5 percet). A rövid, gyakori szünetek hatásosabbak, mint egy hosszú szünet.
- A szem megerőltetésének és szárazságának minimalizálására a felhasználók időszakosan pihentessék a szemüket úgy, hogy messzi tárgyakra fókuszálnak.
- A szemtorna segíthet csökkenteni a szem megerőltetését. Ismételje gyakran ezeket a gyakorlatokat. Ha a szeme továbbra is fáradt, forduljon orvoshoz. Szemtorna gyakorlatok: (1) Nézzen ismételten fel és le (2) Lassan forgassa a szemét (3) Mozgassa a szemét átlós irányban.
- A nagy energiájú kék fény a szem megerőltetését és AMD-t (időskori makuladegenerációt) okozhat. Kék Fényszűrő a káros kék fény (max.) 70%-os lecsökkentéséhez, hogy elkerülje a CVS-t (számítógépes-látás szindrómát).

#### **3. ProArt Palette**

Állítsa be a kívánt színbeállítást ebből a menüből.

![](_page_25_Picture_9.jpeg)

- **• Fényerő**: A beállítási tartomány 0 és 100 érték között módosítható.
- **• Kontraszt**: A beállítási tartomány 0 és 100 érték között módosítható.
- **• Telítettség**: A beállítási tartomány 0 és 100 érték között módosítható.
- **• Színezet**: A kép színét váltja át zöld és bíborvörös között.

**• Színhőmérs.**: 5 módot tartalmaz 9300K, 6500K, 5500K, 5000K és P3-Theater értékkel.

![](_page_26_Picture_1.jpeg)

A P3-Theater csak akkor érhető el, ha a DCI-P3 módot választja ki.

- **• Gamma**: Lehetővé teszi, hogy beállítsa a színmódot 2,6, 2,4, 2,2, 2,0 vagy 1,8 értékre (Mac).
- **• Fekete szín szintje**: A legsötétebb szürke szint inicializált 1. jelszintjének beállítása.
- **• Szín**:
	- \* Hat tengelyes színezet beállítás.
	- \* Hat tengelyes telítetts. beállítás.
	- \* Az erősítési szinteket állítja az R, G, B esetében.
	- \* A fekete szint nullázási értékeket állítja az R, G, B esetében.
- **• Színek visszaállítása**:
	- Jelenlegi mód színei alaphelyzetbe: Az aktuális színmód színbeállításait visszaállítja a gyári alapértelmezett értékekre.
	- \* Minden mód színei alaphelyzetbe: Az összes színmód színbeállításait visszaállítja a gyári alapértelmezett értékekre.

#### **4. Kép**

Állítsa be a képhez kapcsolódó beállítást ebből a menüből.

![](_page_26_Picture_15.jpeg)

![](_page_26_Picture_16.jpeg)

- **• Élesség**: A beállítási tartomány 0 és 100 érték között módosítható.
- **• Trace Free**: Beállítja a monitor válaszidejét.
- **• Képarány-beállítás**: Beállítja a képarányt Teljes, 4:3, 1:1, vagy OverScan arányra.

![](_page_27_Picture_0.jpeg)

A 4:3 csak akkor érhető el, ha a bemeneti forrás 4:3 formátumú. A OverScan csak a HDMI bemeneti forrás esetében érhető el.

- **• Bemeneti tartomány**: A jeltartomány leképezése teljesen fekete-fehér kijelzőtartományban.
- **• ASCR**: Be-/kikapcsolja az ASCR (ASUS Smart Contrast Ratio) funkciót.

#### **5. Hang**

Ebben a menüpontban állíthatja be a Hangerőt, a Némítást és a Forrást.

![](_page_27_Picture_6.jpeg)

![](_page_27_Picture_7.jpeg)

- **• Hangerő**: A beállítási tartomány 0 és 100 érték között módosítható.
- **• Némítás**: Be- és kikapcsolja a monitor hangját.
- **• Forrás**: Eldönti, hogy a monitor hangja melyik forrásból jöjjön.

#### **6. Bemenetválasztás**

Ebben a funkcióban kiválaszthatja a kívánt bemeneti forrást.

![](_page_27_Picture_13.jpeg)

![](_page_27_Picture_14.jpeg)

#### **7. Rendszer beállítás**

Lehetővé teszi a rendszer beállítását.

![](_page_28_Picture_2.jpeg)

**• Adaptive-Sync**: Engedélyezi a Adaptive-Sync által támogatott\* grafikus forrást, hogy dinamikusan beállítsa a kijelző frissítési rátáját a tartalom jellemző képfrissítése alapján az energiahatékonyság, az akadásmentesség és az alacsony késleltetést eredményező kijelzőfrissítés érdekében.

![](_page_28_Picture_4.jpeg)

\* Az Adaptive-Sync jellemzőt csak a 48 Hz ~ 75 Hz frekvenciatartományban lehet aktiválni.

 $\times$   $\times$   $\sim$ 

\* A támogatott GPU-khoz, a minimális számítógépes rendszerhez és a meghajtó követelményeihez lépjen kapcsolatba a GPU gyártóival. A funkció aktiválásához a következőt kell tennie: állítsa a DisplayPort adatfolyamot DisplayPort 1.2 opcióra.

- **• Energiatakarékosság**:
	- A "Normál szint" lehetővé teszi, hogy az USB lefelé irányú portok/ USB C-típusú portok külső eszközöket töltsenek, amikor a monitor energiatakarékos módba lép.
	- \* A "Mély szint" nem engedi a portok számára a külső eszközök töltését, és megakadályozza az USB jel automatikus észlelését, amikor a monitor energiatakarékos módba lép.
- **• OSD beállítás**:
	- Beállítia az OSD időtúllépését 10-120 másodperc között.
	- \* Engedélyezi vagy letiltja a DDC/CI funkciót.
	- Beállítja az OSD hátterét átláthatatlantól átlátszóig.
- **• QuickFit**: Lehetővé teszi, hogy a felhasználók közvetlenül a képernyőn tekintsék meg egy dokumentum vagy fénykép-elrendezés előnézetét tesztpéldányok nyomtatása nélkül.

Alignment: Megkönnyítik a tervezők és felhasználók számára a tartalom adott oldalon való elrendezését és megtervezését és egységes nézet és megjelenés kialakítását.

![](_page_29_Figure_1.jpeg)

B5: Biztosítja, hogy a felhasználók valós méretben tekinthessék meg dokumentumaikat a képernyőn.

![](_page_29_Picture_3.jpeg)

**5**

**10**

**15**

Ruler: Ez a minta fizikai vonalzót jelenít meg a felső és bal oldalon. Lenyomhatia a  $\leftrightarrow$  Vissza gombot 3 másodpercnél hosszabb ideig a mértékegység metrikus és angolszász közötti átváltásához. **5 10 15 20 25 30**

- **DisplayPort adatfolyam**: Kompatibilitás a grafikus kártyával. A DisplayPort 1.1 vagy DisplayPort 1.2 opciók egyikét választja ki a grafikus kártya DP verziója függvényében.
- Gombzár: Az összes funkcióbillentyű letiltásához. Nyomja meg jobbról a második gombot öt másodpercig, hogy törölje a gombzár funkciót.
- **• Működésjelző**: Be-/kikapcsolja a működési LED lámpát.
- **• Nyelv**: 21 nyelv közül választhat: angol, francia, német, olasz, spanyol, holland, portugál, orosz, cseh, horvát, lengyel, román, magyar, török, egyszerűsített kínai, hagyományos kínai, japán, koreai, thai, indonéz, perzsa.
- **Információ:** Megjeleníti a monitor információit.

**• Összes alaphelyzetbe**: Az "Igen" lehetővé teszi az összes alapértelmezett beállítás visszaállítását.

#### **8. Parancsikon**

Meghatározza a Parancsikon 1 és 2 funkcióját.

![](_page_30_Picture_3.jpeg)

**• Parancsikon 1/Parancsikon 2**: Kiválasztja az 1-es és 2-es Parancsikonok funkcióját.

![](_page_30_Picture_5.jpeg)

Amikor egy olyan funkciót választott ki vagy aktivált, amelyet a parancsikon esetlegesen nem támogat. A parancsikon elérhető funkciói: Kék Fényszűrő, Fényerő, Kontraszt, Színhőmérs., Hangerő, sRGB mód, Rec. 709. mód , Felhasználói mód 1, Felhasználói mód 2.

 $\times$   $\times$   $\cdot$   $\times$ 

# <span id="page-31-0"></span>**3.2 Műszaki adatok összefoglalása**

![](_page_31_Picture_211.jpeg)

![](_page_32_Picture_69.jpeg)

**\*A műszaki adatok előzetes bejelentés nélkül változhatnak.**

**\*\*A képernyő fényereje 200 nit audio/USB/Kártyaolvasó kapcsolat nélkül.**

![](_page_33_Figure_0.jpeg)

# <span id="page-33-0"></span>**3.3 Körvonal méretek**

# <span id="page-34-0"></span>**3.4 Hibaelhárítás (GYIK)**

![](_page_34_Picture_189.jpeg)

### <span id="page-35-0"></span>**3.5 Támogatott működési módok**

![](_page_35_Picture_359.jpeg)

**A "P" és "N" a bejövő V-szinkr./F-szinkr. (bemeneti időzítés) "Pozitív" és "Negatív" polaritását jelöli. Ha a monitor videó módban működik (azaz nem jelenít meg adatokat) az alábbi nagy felbontású módok lesznek támogatva a normál felbontású videó mellett.**

![](_page_36_Picture_116.jpeg)

![](_page_37_Picture_7.jpeg)